# Contents

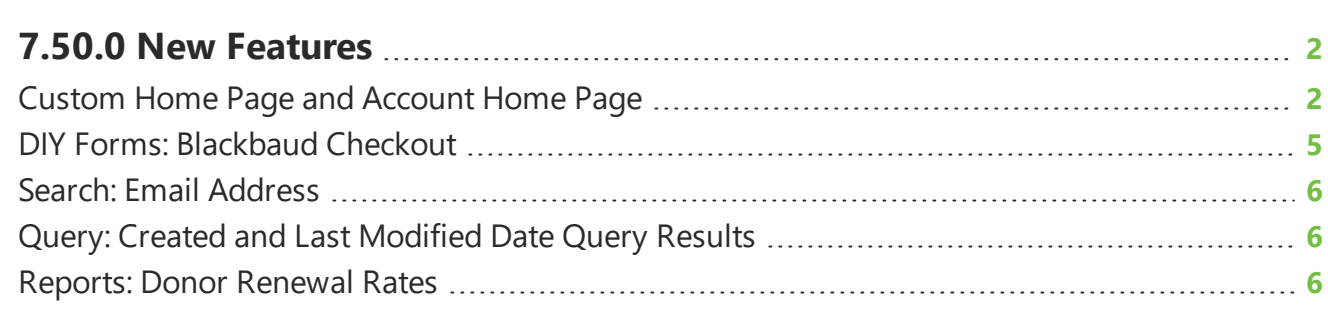

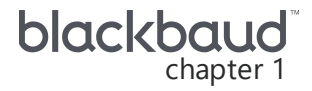

## <span id="page-1-0"></span>**7.50.0 New Features**

<span id="page-1-1"></span>This guide lists new features available in *eTapestry* 7.50.0, released on August 11, 2019.

### Custom Home Page and Account Home Page

From the Home page or Home page of an account, you can customize your page selections to display and track information about your organization and constituents.

With this release, the Home page and account Home page have been updated to make it easier to update the look and feel of your page and reflect a more modern look at your data.

#### **Tiles and Layout**

From **Select Tiles and Layout** on the Home page or the Home page of an account, choose the tiles to display and a column layout. You can select different tiles and layouts for each page. From here, you only select the content you would like to see on the page you manage. When you return to that page, you can drag the tiles to select the order in which you would like to view the information.

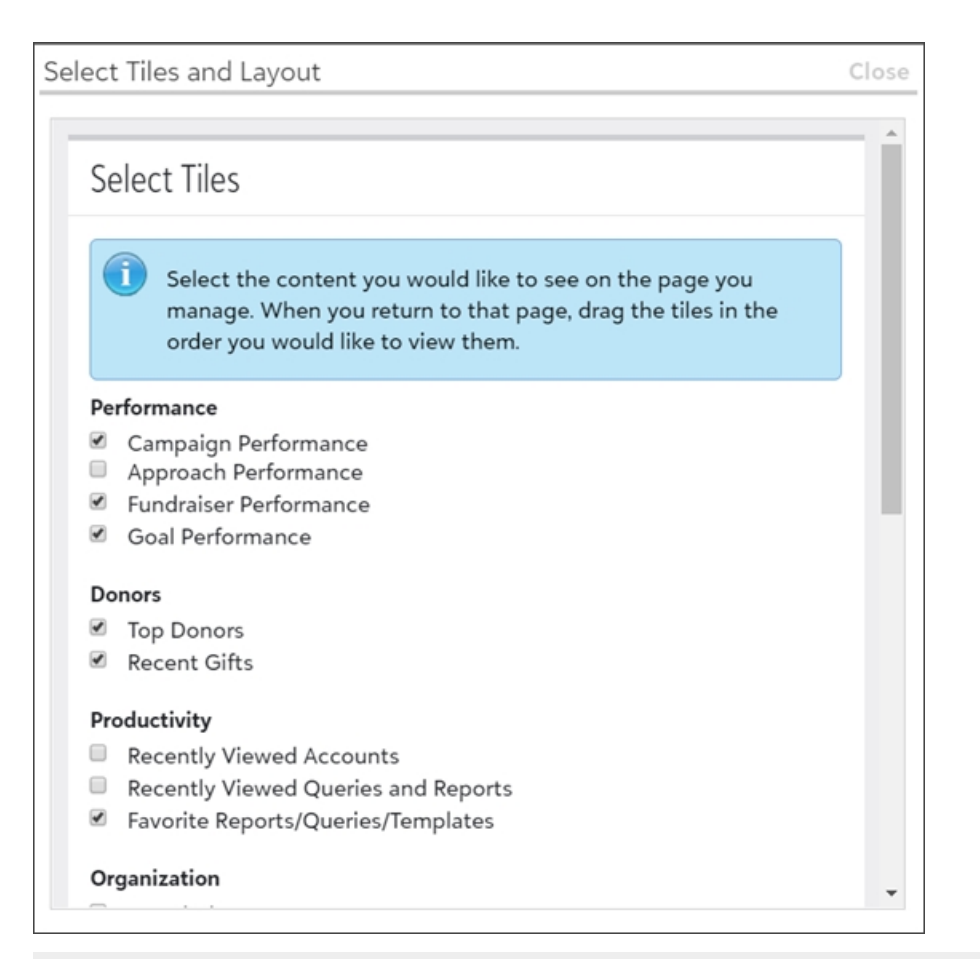

*Note:* You can continue to use a deprecated layout until you select and save a new layout selection.

#### **Goal Performance**

From **Goal Performance** on the Home page, you can now view updated visuals for your organization's performance towards goals.

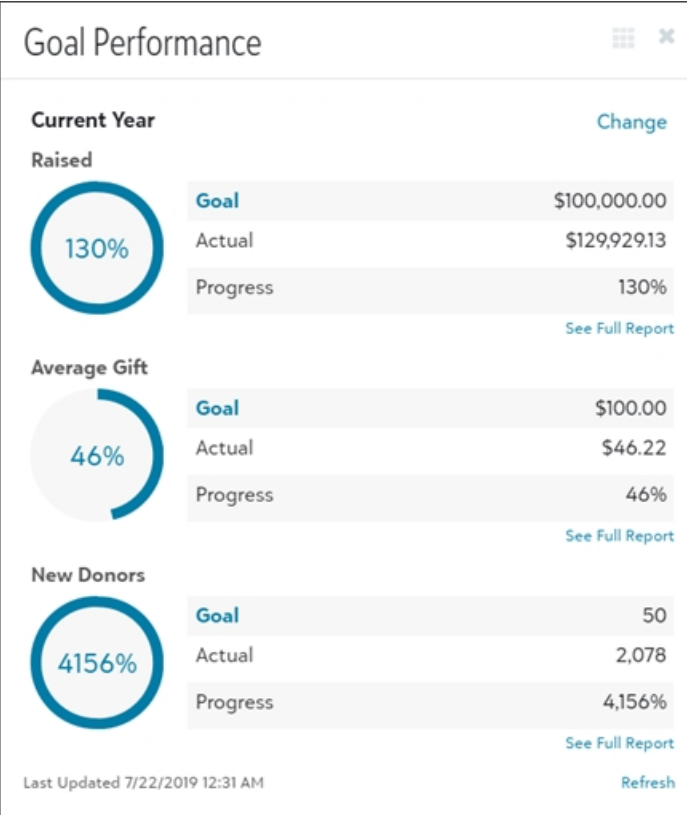

To add **Goal Performance** to your dashboard, choose **Select Tiles and Layout**. Select **Goal performance** and save your changes.

To change the goal that displays from **Goal Performance**, select **Change**. To edit a goal, select **Goal**.

#### **Performance Progress**

Under **Campaign Performance**, **Approach Performance**, and **Fundraiser Performance** on the Home page, the appearance of the progress indicator has been updated to improve how you view your organization's performance towards campaign, approach, and fundraiser goals.

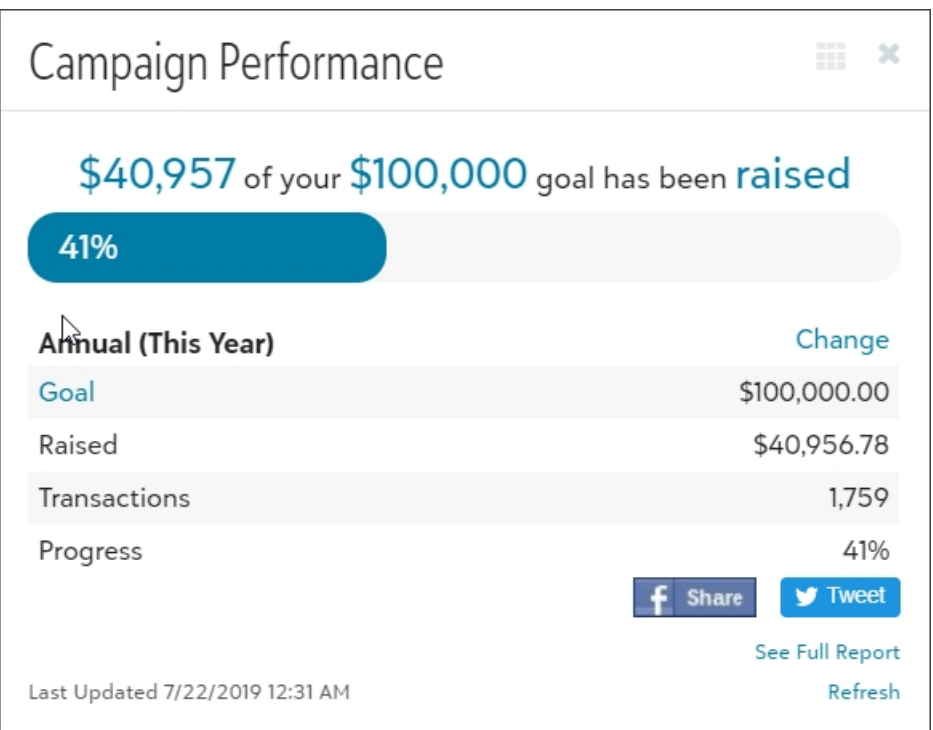

<span id="page-4-0"></span>Select **Change** to update what displays on the performance tiles. To update a goal, select **Goal**.

### DIY Forms: Blackbaud Checkout

*Note:* You will need to re-publish your existing DIY forms in order for *Blackbaud Checkout* to appear.

You can create and publish your own Do It Yourself (DIY) Online Forms to use for online giving, event registrations, membership, and more. With this release, some DIY forms will now incorporate *Blackbaud Checkout* for all Blackbaud Payment Service (BBPS) transaction processors or gateways except IATS. Additionally, *Blackbaud Checkout* supports recent EU regulations known as Strong Customer Authenitcaition (SCA) when you process payments through Blackbaud Merchant Services (BBMS).

After users select **Submit** when they fill out online giving, event registration, or membership forms, *Blackbaud Checkout* prompts them to securely finalize payment details.

With *Blackbaud Checkout*, donors can also access digital wallets to give without their credit card present at the time of the payment and provide a fast and effortless checkout experience. Visa Checkout and Masterpass are supported and display in BBMS if your merchant account is enrolled with the wallet provider.

*Note:* Wallet options in *Blackbaud Checkout* are not supported for recurring gifts.

### <span id="page-5-0"></span>Search: Email Address

In *eTapestry*, you can now search for an account using its email address from the search bar or Quick Find. You can find the search bar at the top of *eTapestry* or access Quick Find from **Accounts**, **Find an Account**. For more information, see Find [Accounts.](https://www.blackbaud.com/files/support/helpfiles/etapestry/etapestry/content/etapfindingaccounts.html)

### <span id="page-5-1"></span>Query: Created and Last Modified Date Query **Results**

Results of queries containing creation date and last modified date criteria will now be specific to your time zone instead of Eastern Daylight Time (EDT). These query criteria include:

- <sup>l</sup> **Account Created Date**
- <sup>l</sup> **Account Last Modified Date**
- <sup>l</sup> **Journal Created Date**
- <sup>l</sup> **Journal Last Modified Date**
- <sup>l</sup> **Persona Created Date**
- <span id="page-5-2"></span><sup>l</sup> **Persona Last Modified Date**

### Reports: Donor Renewal Rates

With this release, the Donor Renewal Rates report graph has been updated to reflect a modern look and feel to provide a clearer look at your data.

The Donor Renewal Rates report shows the renewal rates of donors for up to five periods of time. Use it to review which constituents renew from year to year. A constituent is renewed if they were an established or new donor in the previous year and also gave in the current year.

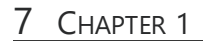

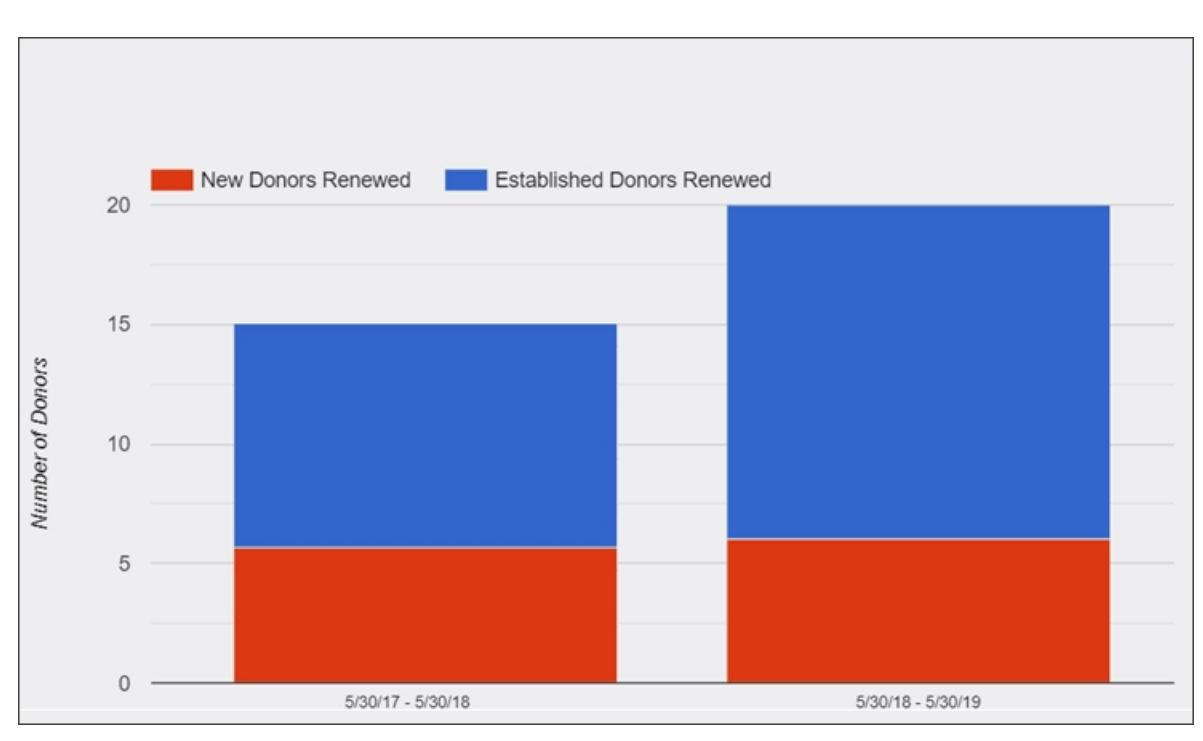

A key appears to inform you which color in the chart corresponds to each item. You can hover over the bars to view more information.

For more information, see **Donor [Renewal](https://www.blackbaud.com/files/support/helpfiles/etapestry/etapestry/content/etapdonorrenewalratesreport.html) Rates Report.**